# SQL Server Üzerinden Veri Çekme

1.Yeni Uygulama Oluştur diyerek uygulaya bir isim verilir ve ardından Oluştur butonuna tıklanır.

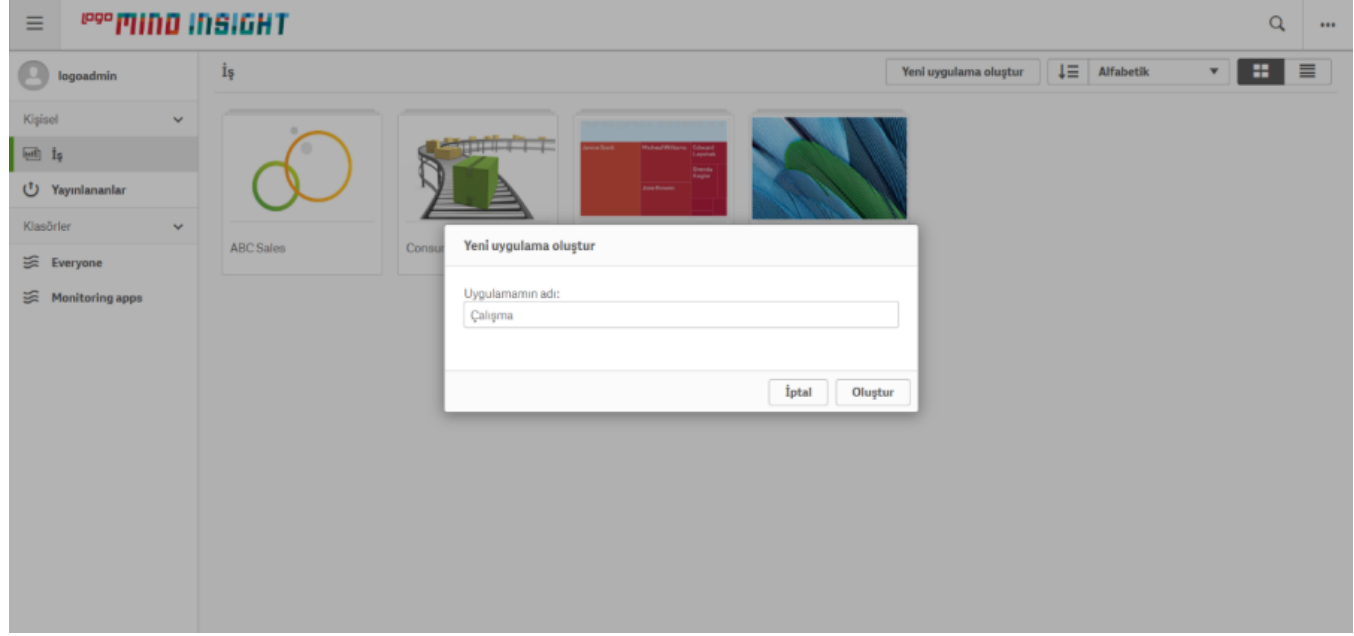

### Uygulamayı Aç butonuna tıklanır.

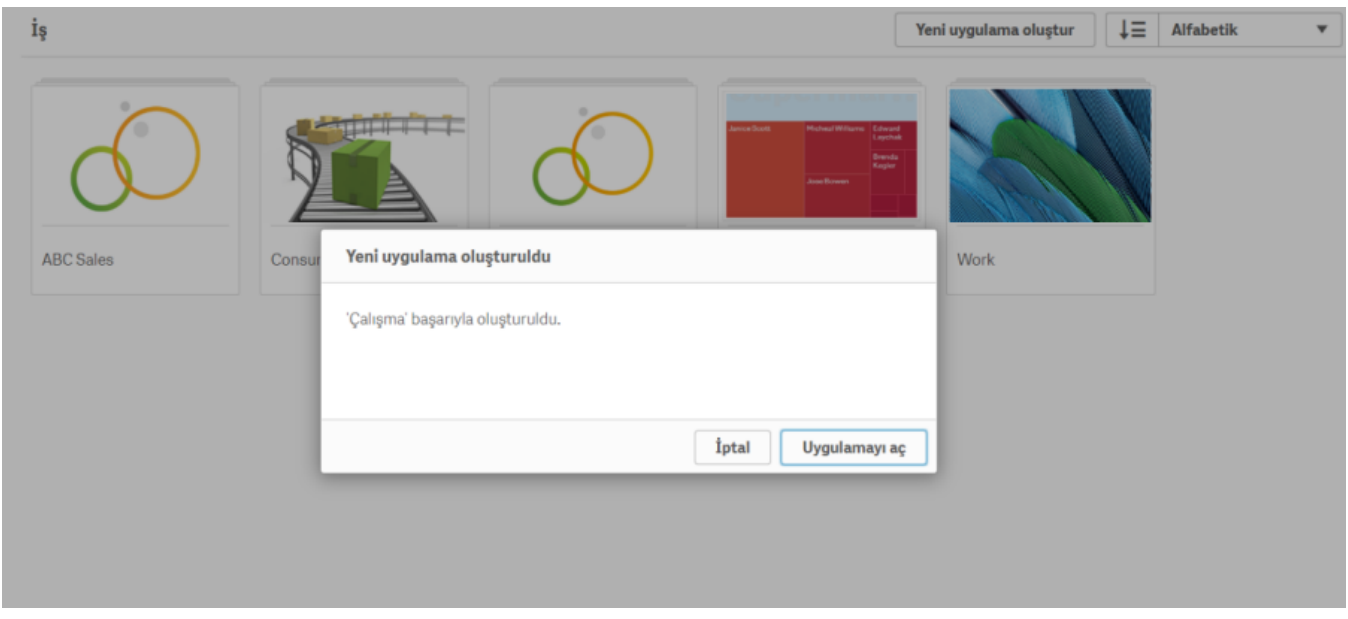

2.Veri kaynağı eklenir.

# Verileri uygulamanıza ekleyerek başlayın.

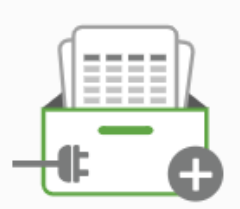

## Dosyalardan ve diğer kaynaklardan veri ekleyin

Dosyaları sürükleyip bırakın veya dosyalara ve bağlantılara gözatmak için tıklayın

## $\equiv$  Kod düzenleyici

Veri yükleme düzenleyicisini kullanarak verileri yükleme ve dönüştürme işlemleri gerçekleştirin

Veri kaynağı eklerken yukarıdaki ekran görüntüsünde yer alan iki seçenek de kullanılabilir.

### a. Dosyalardan ve diğer kaynaklardan veri ekleme

Dosyalardan ve diğer kaynaklardan veri ekleyin bölümüne tıklanır.

Veri Bağlantıları bölümünde Entegrasyonlar sayfasında tanımlanan SQL server ve veritabanını içeren bir kayıt görüntülenir.

Bu veritabanı içinde yer alan bir view veya tablodan faydalanmak mümkündür. Veritabanı ve sahip (dbo) seçimi yapıldıktan sonra view veya tablo seçilir.

Buradaki örnekte OLE DB Logo\_Connection'a tıklayarak dbo şemasının altında yer alan Sipariş tablosu seçilmiştir.

Ardından Veri Ekle butonuna tıklanır.

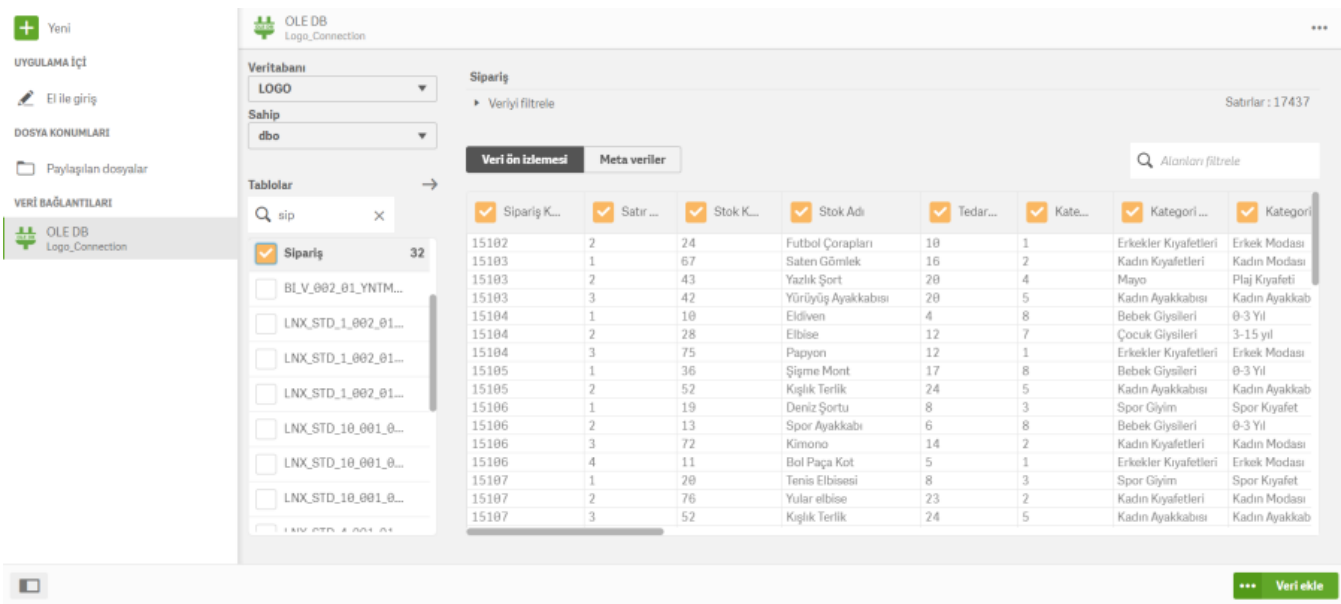

Otomatik olarak aşağıdaki ekran görüntüsündeki şekilde Insights bölümü açılır.

Insights bölümü seçilen alanlarla nasıl dashboard'lar/raporlar oluşturulacağını gösteren kullanıcı dostu bir danışmandır. Bu özelliğin detayları Qlik Sense [yardım menüsünden](https://help.qlik.com/tr-TR/sense/September2018/Subsystems/Hub/Content/Sense_Hub/Visualizations/creating_visualizations_insights.htm) incelenebilir. Kendi tasarımlarınızı oluşturmak için Insights butonuna tıklayarak sayfasına ulaşılır. Düzenle butonu ile tasarım sayfasına geçilir.

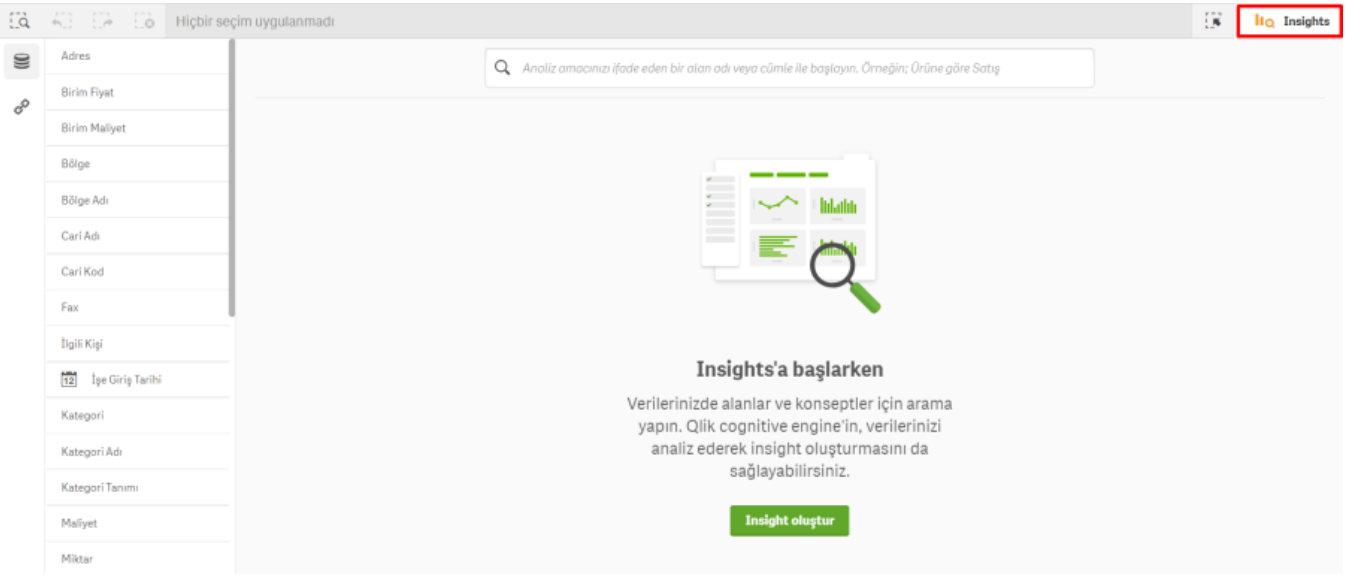

Artık rapor oluşturulabilir. Raporun son halini görmek için Bitti butonuna tıklanır.

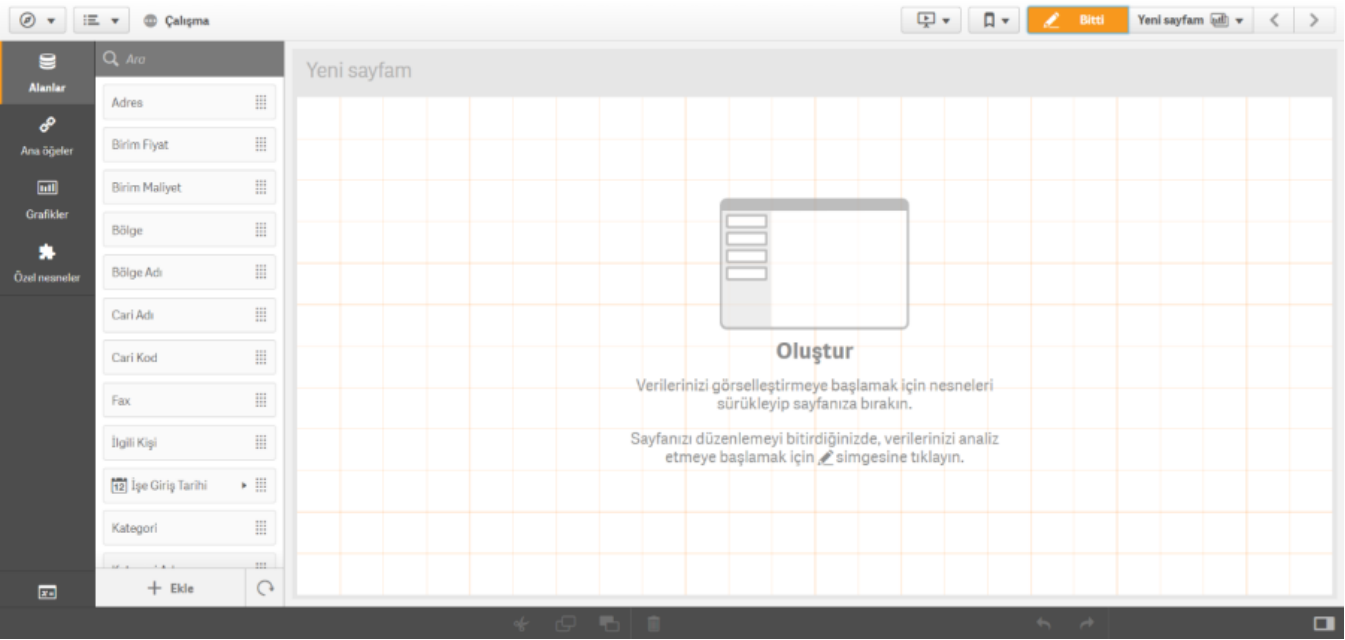

### b. Kod Düzenleyici ile veri ekleme

晶 Kod Düzenleyici bölümüne tıklanır. Ekranın sağ tarafında yer alan Logo\_Connection OLE DB'nin altındaki işaretine tıklanır.

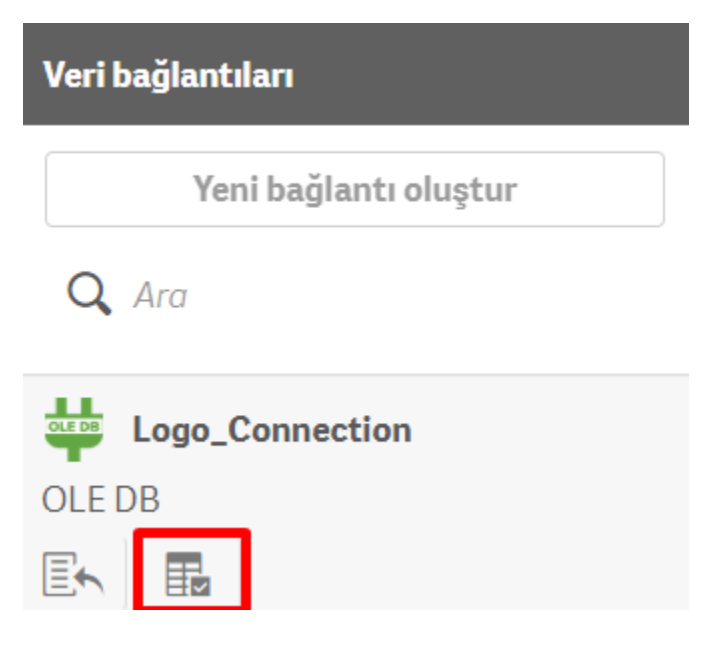

Açılan ekrandan veritabanı ve sahip (dbo) seçtikten sonra eklenmek istenen tablo veya view seçilerek Kod ekle butonuna tıklanır.

Buradaki örnekte dbo şemasının altında yer alan Sipariş tablosu seçilmiştir.

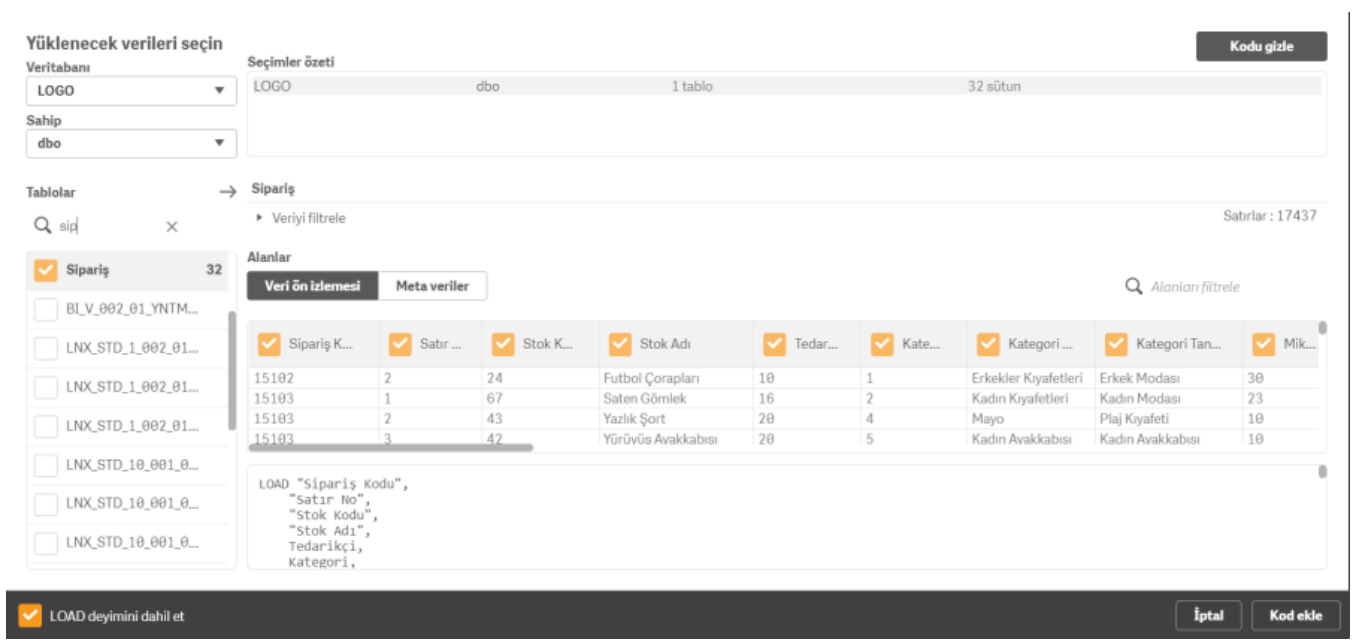

Verileri yükle butonuna tıklayarak Sipariş tablosundaki veriler yüklenir.

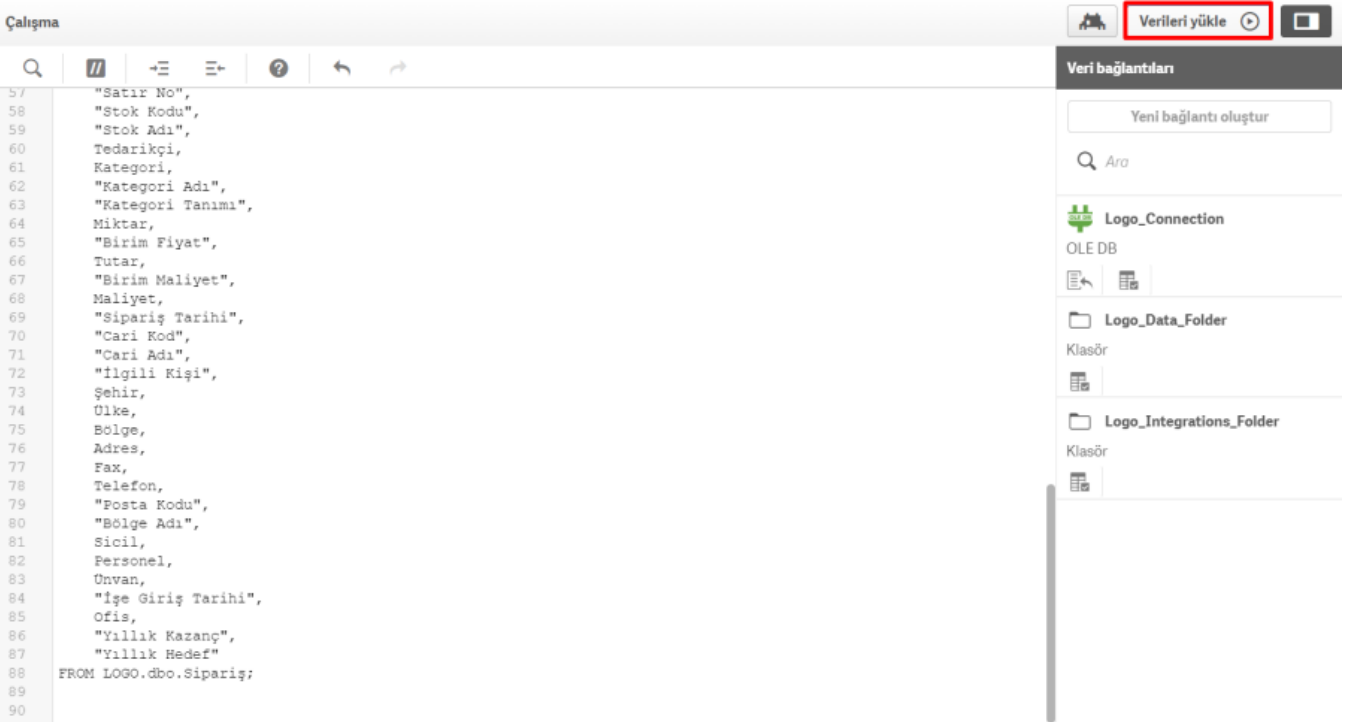

Veri yükleme ilerlemesi

Veri yükleme tamamlandı.

Geçen süre 00:00:01

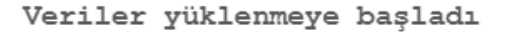

Logo Connection hedefine bağlanıyor Bağlı siparis Getirilen çizgiler: 17,437 Arama indeksi oluşturma Arama indeksi oluşturma başarıyla tamamlandı

#### Uygulama kaydedildi

#### Başarıyla bitirildi

0 zorunlu hata

0 yapay anahtar

Başarıyla bitirildiğinde kapat

Kapat

Yükleme ekranı; yüklenen tablo ve view'lerdeki satır sayısını, var ise yükleme sırasında gerçekleşen hataları veya uyarıları gösteren bir penceredir. Yükleme işlemi başarıyla bitirildiğinde bu pencerenin otomatik olarak kapanmasını istenirse sol alttaki onay kutusu işaretlenir.

En üst sol köşedeki Gezinti butonuna tıklayarak Uygulamaya genel bakış seçilir.

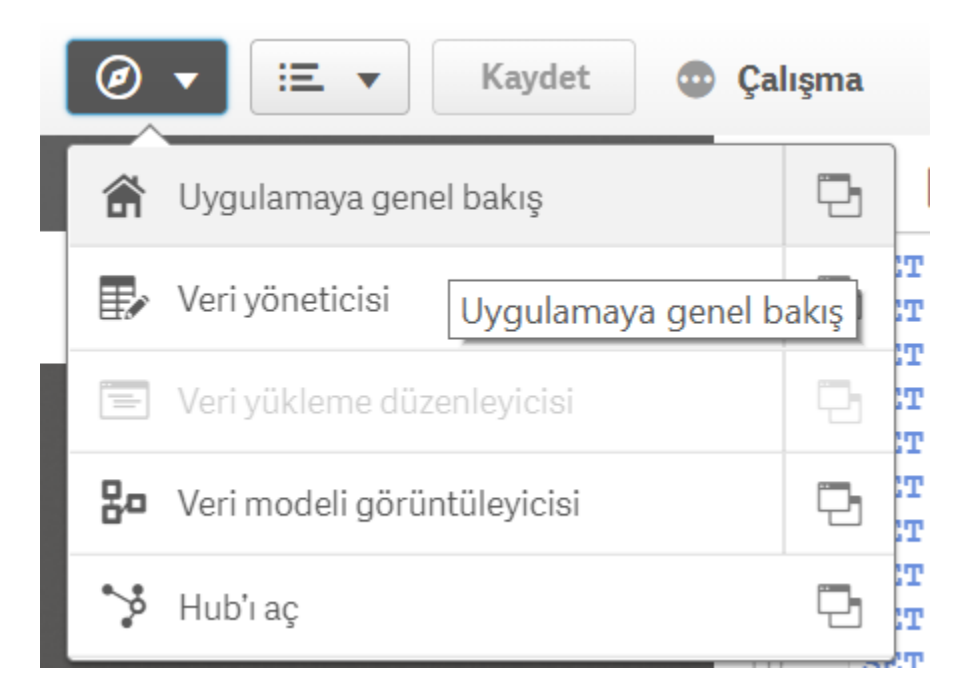

Aşağıdaki ekran görüntüsündeki gibi Yeni sayfa oluştur bölümüne iki şekilde tıklanabilir.

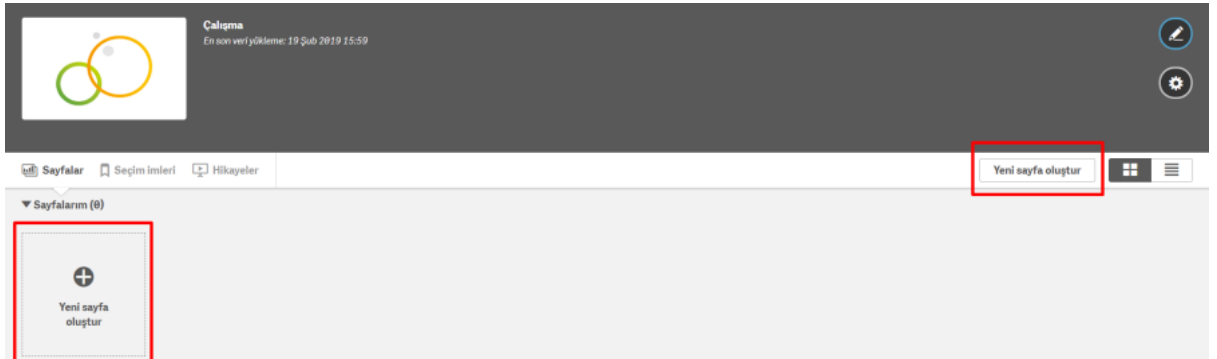

Düzenle butonuna tıklayarak rapor düzenlenebilir.

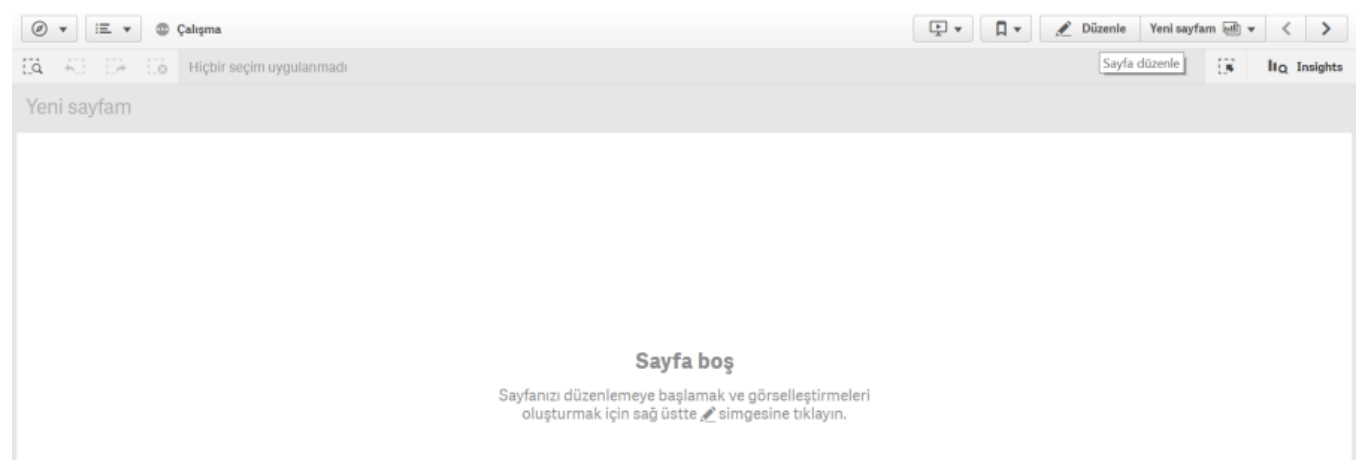